# epati

## SSL VPN Android Client **Configuration**

Product: Antikor v2 - Next Generation Firewall Configuration Examples

www.epati.com.tr

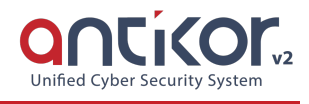

#### **Summary**

Used to securely access any network remotely. It with SSL VPN, SSL Certified encrypted communication is provided.

### **Configuration**

The following steps are performed in sequence.

1- The "Openvpn Connect" application should be downloaded on the Android operating system.

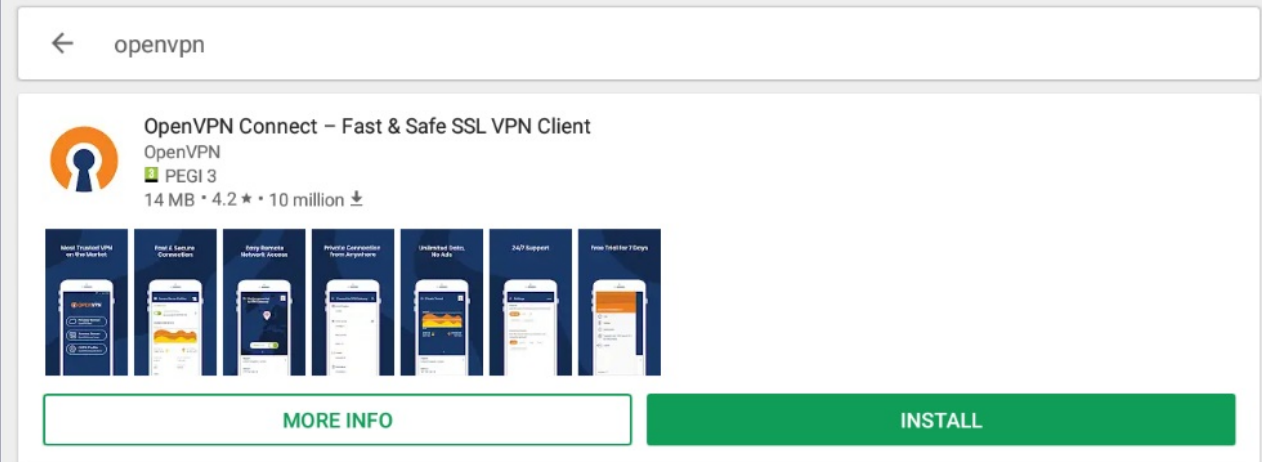

2- The RAR application must be downloaded to open the SSL VPN Configuration file.

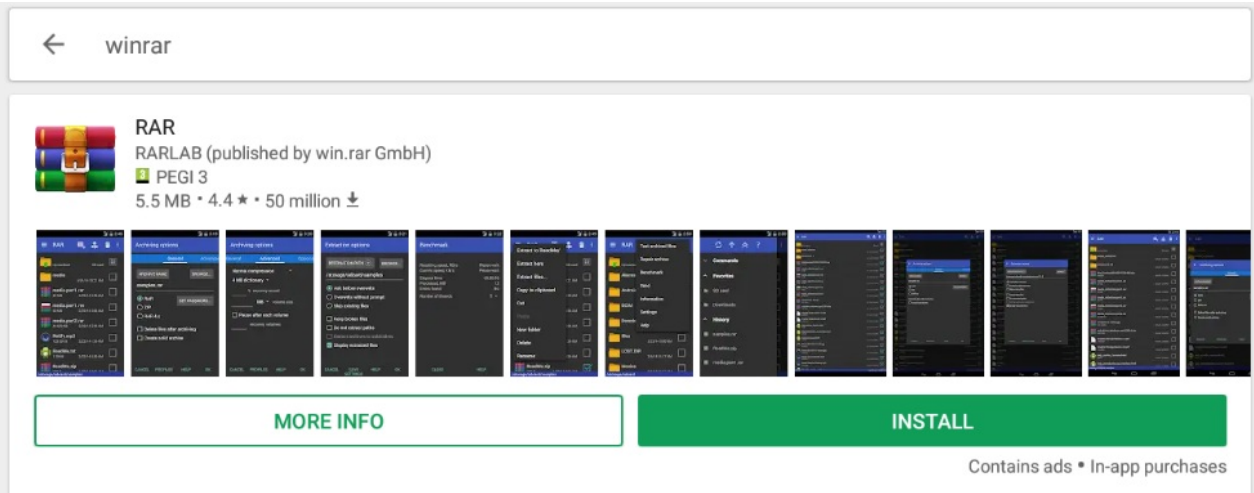

3- Click the SSL VPN Settings under the VPN Management menu.

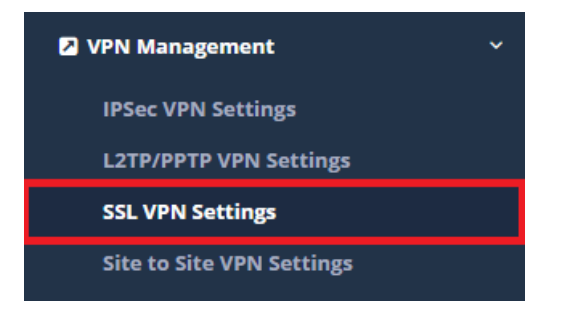

4- The SSL VPN Configuration file for related user is downloaded to device.

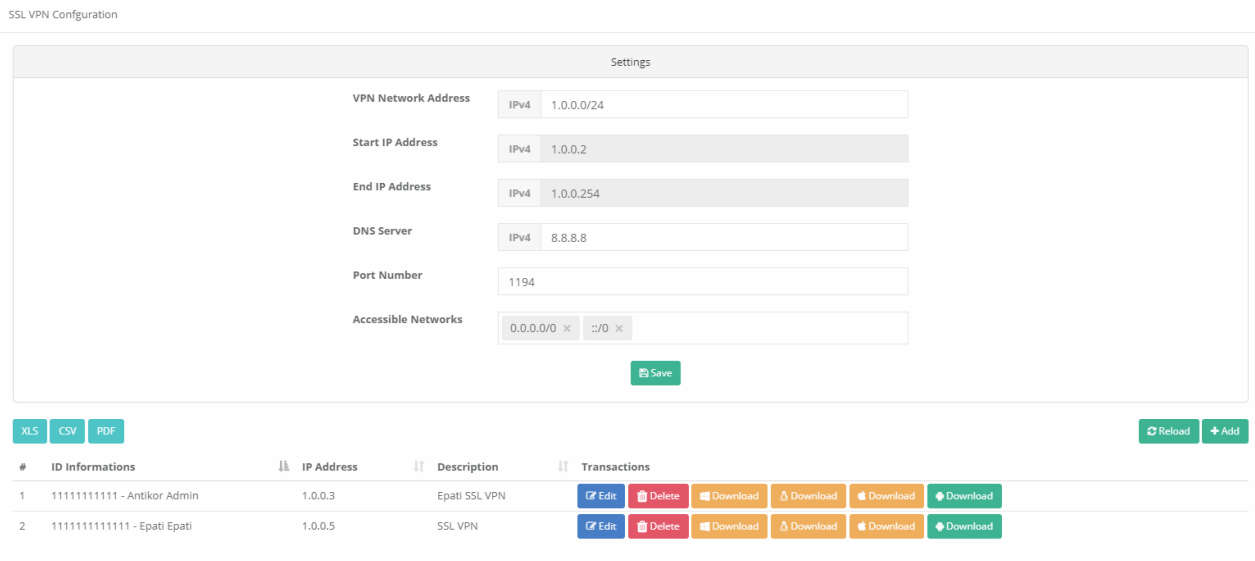

5- With the RAR LAB application to be used to open the configuration file, the file is opened to any on directory.

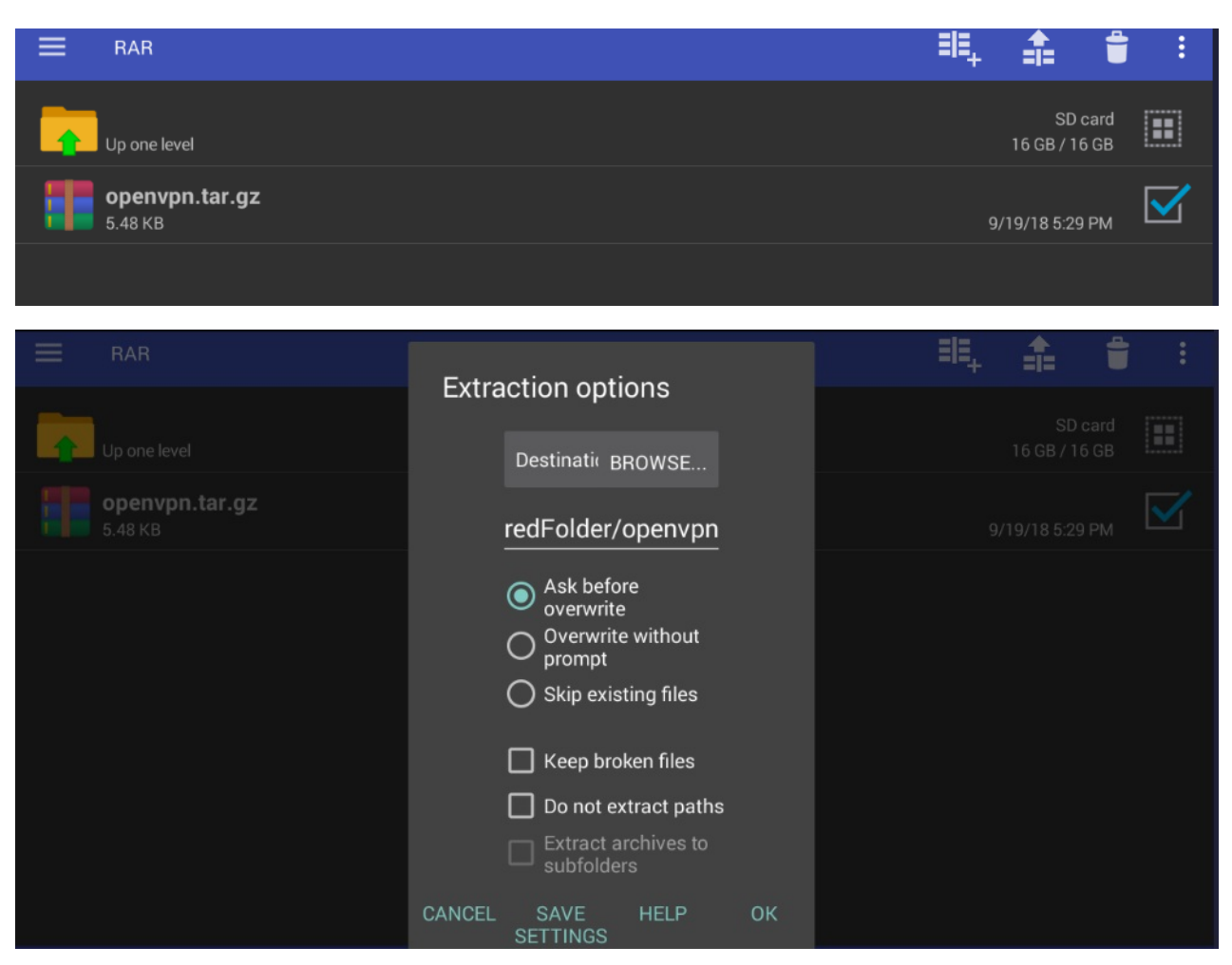

RAR folder that is opened to the directory is opened again to the directory.

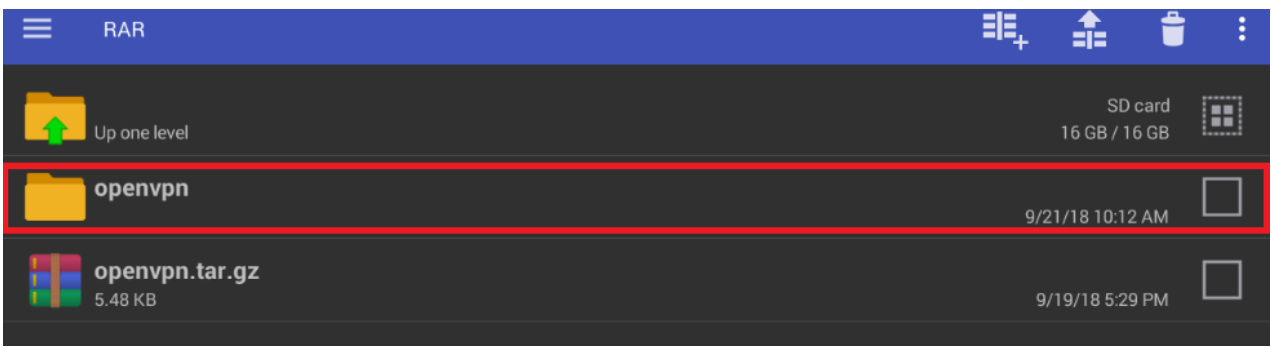

#### The directory image;

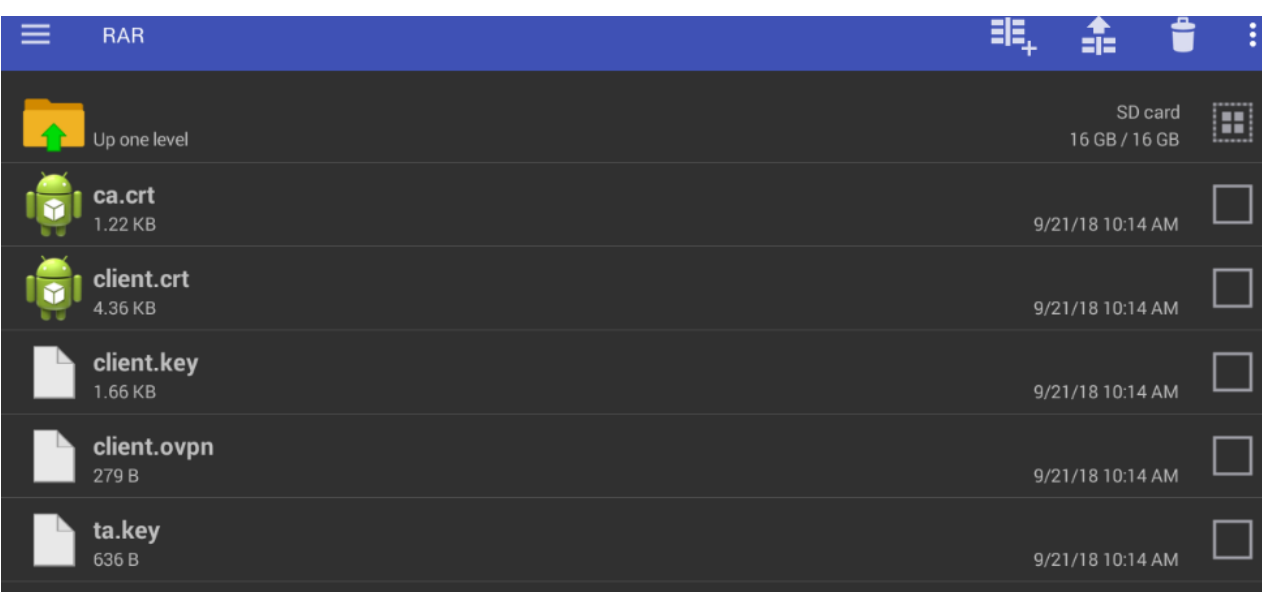

6- The file that is opened to the directory is executed of with the "Open VPN" application

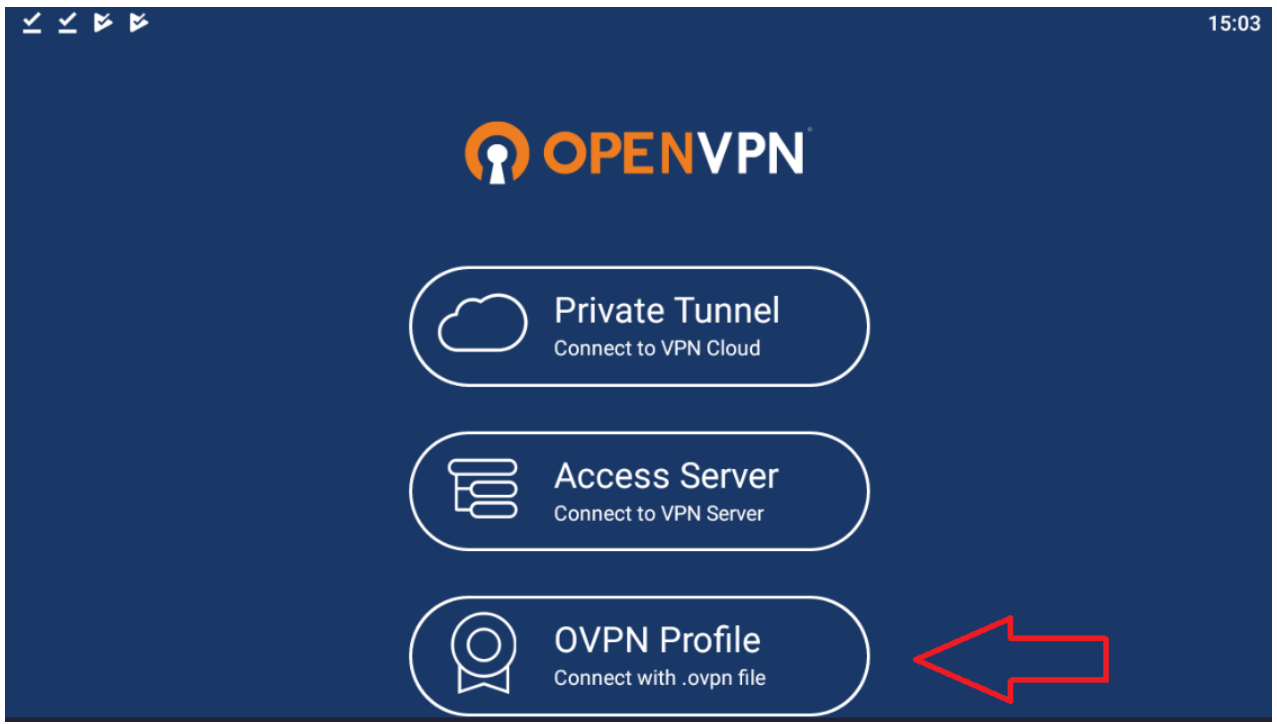

![](_page_4_Picture_42.jpeg)

The VPN connection is activated by clicking the switch button.

Note: IP addresses was hidden due to security reasons.

![](_page_5_Picture_5.jpeg)

![](_page_6_Picture_16.jpeg)

ePati Cyber Security Technologies Inc.<br>Mersin Universitesi Ciftlikkoy Kampusu<br>Teknopark Idari Binasi Kat: 4 No: 411 Zip Code: 33343 Yenisehir / MERSIN / TURKIYE

www.epati.com.tr Minfo@epati.com.tr  $\begin{array}{r} \begin{array}{c} \bullet \end{array} \end{array}$  +90 324 361 02 33

![](_page_6_Picture_3.jpeg)